## **RabiSarani**

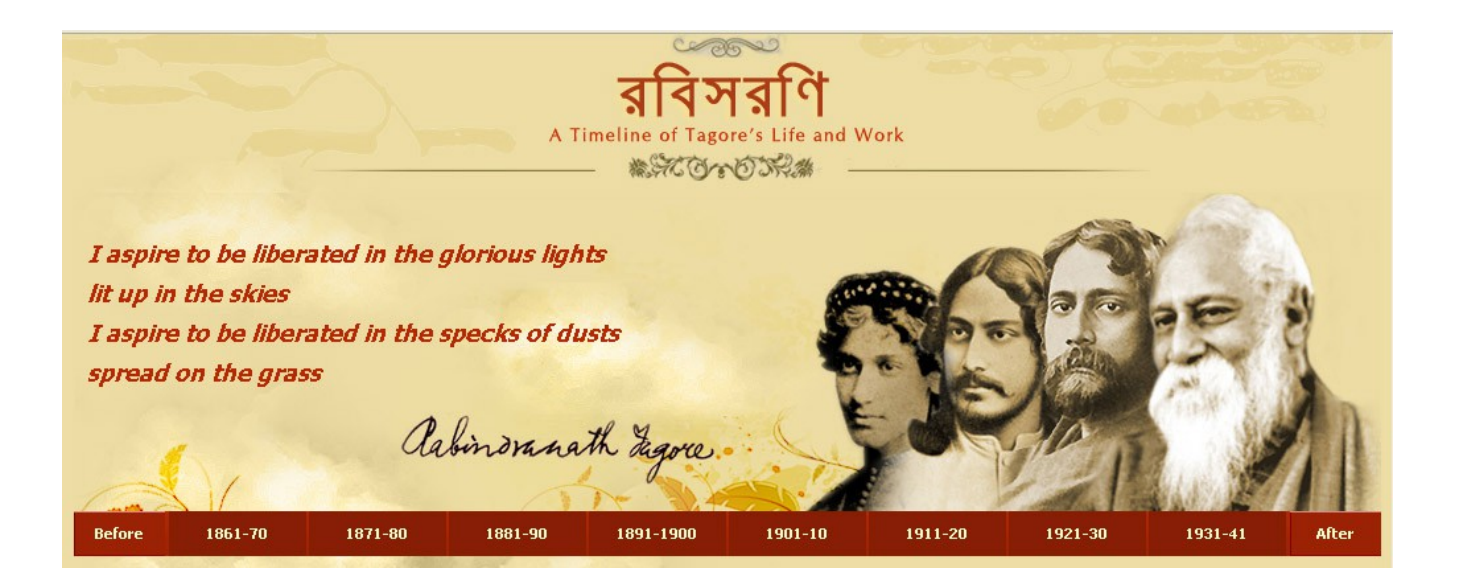

## **HOW TO USE THIS WEB-BASED BIOGRAPHY**

It is easy to use this web based biography. Please follow the steps below:

- 1. In your favorite browser please type the URL: [http://rabindratirtha-wbhidcoltd.co.in/RabiSarani/]
- 2. The start page [**HOME**] appears. This page has the following parts if you scroll down from top to bottom:

a) At the top portion, just below the banner, you will get a time band which shows some decades like 1861-70, 1871-80 etc. Each of these decades contains ten individual year except the 1931-41 decade which contains eleven years. If you click on a particular decade, that decade slides and you will see all ten individual years in that decade. Click any one of those years and you will land up to the details for that year.

b) Below the time-band, you will get two things as follows:

 i) A checkbox which if you uncheck, the web based presentation will not show the **contemporary events** occur at the time of Tagore which has direct or indirect effect on Tagore. If checked, you will get those contemporary events.

 ii) A **search area** where you can type anything you want to know about Tagore and the relevant set of information will appear in front of you in chronological fashion.

c) Below the search area, you will find the introduction of the site. This is bilingual. You can see 'Bengali | English' at the top left corner of the introduction. If you click on 'Bengali', you will get the Bengali version of the introduction and if you click on 'English', you will get the 'English' version.

- d) Below the Introduction part, the page is divided into two panes, left and right.
	- i) The left pane describes a very brief life of Tagore, his works etc.
	- ii) The right pane has two parts:
		- The first part shows the events occur in Tagore's life on the very date when you open the site. Say you open the site on 7th February, 2015, then you will get the events occur in Tagore's life in 7th February throughout his lifespan in chronological fashion.
		- The second part contains some major events in his life year-wise in chronological fashion.
- 3. As described in 2(a), if you click on a specific decade on the time band, it will open the years within it. Clicking on a specific year will show the detail of Tagore's life in that year in the following fashion:

The detail page for a specific year is divided into two pane, left and right pane.

- a) The left pane shows all the months, days and respective event titles. Clicking on a specific event title will show that specific event detail in the right pane.
- b) In general, the right pane will show all the events which are directly or indirectly related to Tagore for that specific year. In the right pane, you will see an event in the following way:

- i) Event title
- ii) Event date
- iii) Event description

4. When you read a specific event description, you will find some words which are in a different color. For example, the first event, ie. the *Birth of Rabindranath* on 7th May, in the year 1861 has a set of words 'Maharshi Debendranath Tagore' which is in different color. If you click on anywhere between these set of words, you will see some photographs and painting on Maharshi.

In this way when you go through the website, you will get various such word or set of words which will show you Photographs, Paintings, Newspaper clips, Letters, Audio, Video related to that specific word or set of words.

Clicking on such words will open a rectangular area in front of you. In that rectangular area, you will find different tabs [sections].

Clicking on each tab will show you either photograph or painting or you can hear a song whichever is available for that particular word or set of words.

For **audio** like song or recitation, in general you will get lyrics of the audio at the left side and list of artists in the right side. Click on a particular artist and you can hear the song in his/her voice.

For **video**, you will get the video screen and thumbnails of the video(s) available at the bottom. Clicking on a specific thumbnail will start the corresponding video. For letters, you will get one page of a specific letter at a time.

Use the navigation buttons like '**next**' (>) and '**previous**' (<) buttons to navigate from one page to another.

You can go to a specific page also. If you want to read the letter in bigger font, please double click on the letter and it will be viewed in maximum size.

The scheme for letters are applicable for photographs, paintings and news clips also.

- 5. As specified in 2(b ii), you can type any text like 'Gora', 'Gaganendranath', 'Nobel Prize' etc. in the **search area** and it will show you all events related to that search word chronologically. For each event, you will get the date of the event at the top and the description of the event just below the date. Clicking on the date will move you to the actual position of the event in the entire chronology.
- 6. In the start page, you will definitely find two buttons in the time-band namely **BEFORE** and **AFTER**. If you click on BEFORE, you will get important events that occur before birth of Tagore which have direct or indirect influence on Tagore. If you click on AFTER, you will get events which occur after death of Tagore which mostly reflect the political and literary change in Bengal as well as in India. Till now we have covered the time period from 1772, the year Raja Rammohan Roy was born to 1955, when Satyajit Ray filmed Pather Panchali.

----------------- \*\*\*\*\*\*\*\*\*\* ------------------